1.M-port より、「各種マニュアル」→「その他」の中にある「ワンタイムパスワード設定 (SSO 用)」をクリックする。

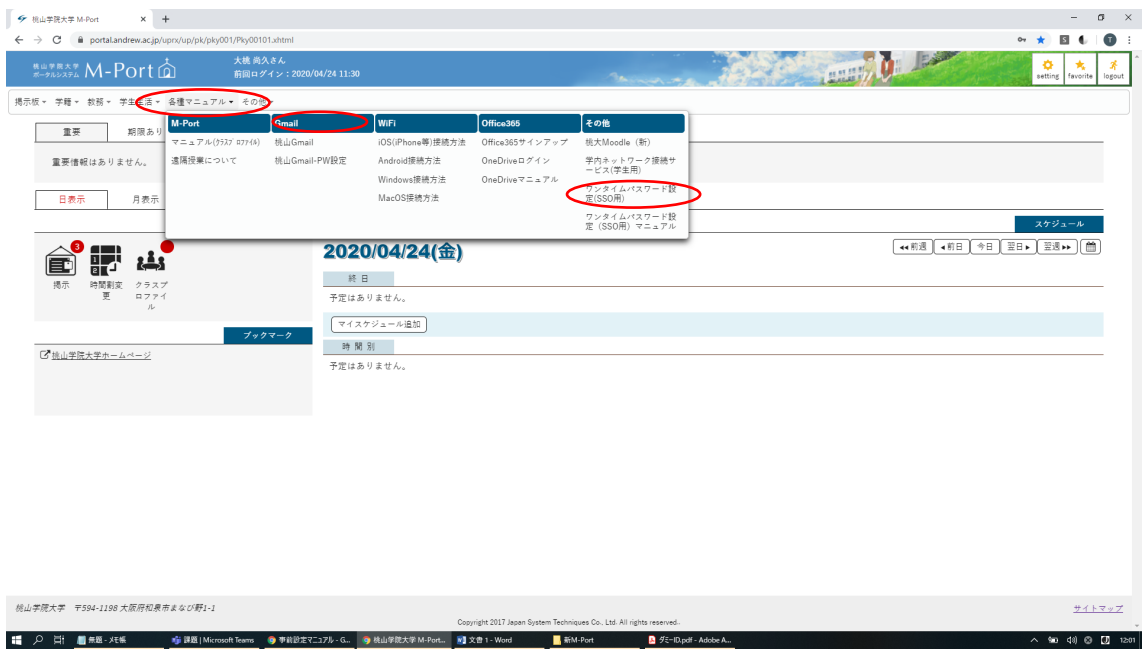

ID(学籍番号、ただしアルファベットは小文字)とパスワードを入力し、ログインをクリッ ク

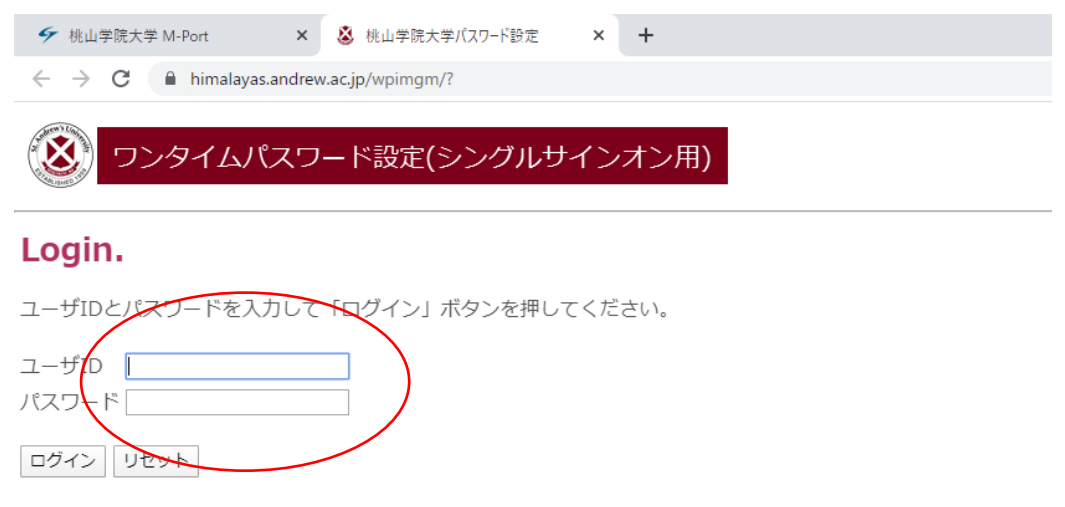

## 2.ワンタイムパスワードを設定する。

絵(イメージ)を任意にて選び、設定してください。 三つとも同じ絵を選ぶことはできません。

設定した内容(絵)については、順序のとおりに覚えてください。

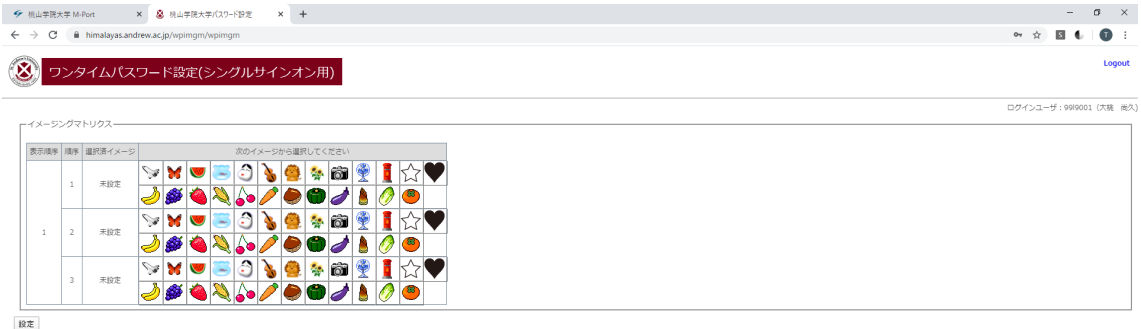

例えば、かぼちゃ、人参、とうもろこしを選び、設定を押してください。

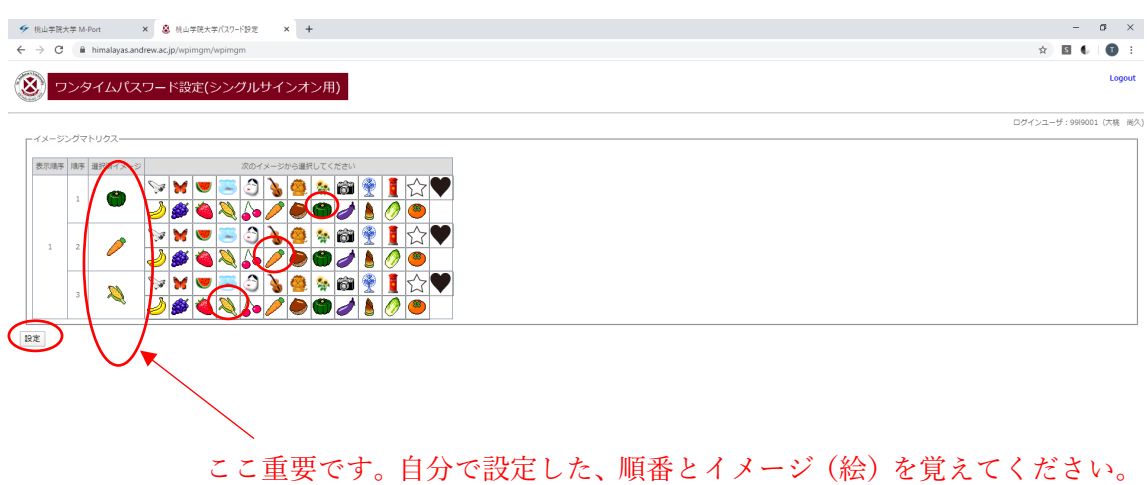

3.「処理が正常に完了しました。」が画面に出たら、学認の設定は完了です。

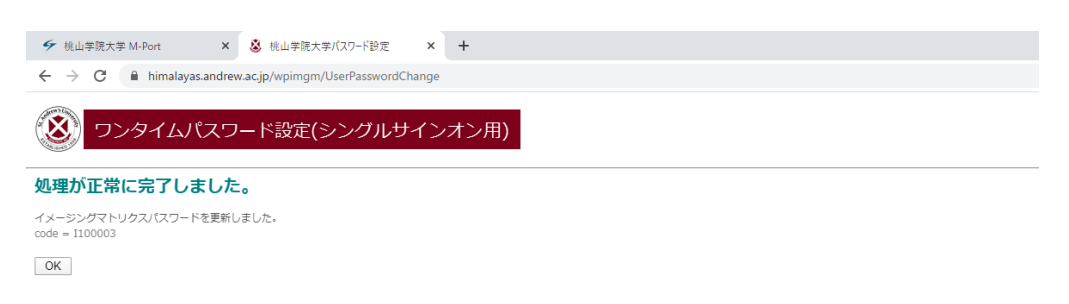